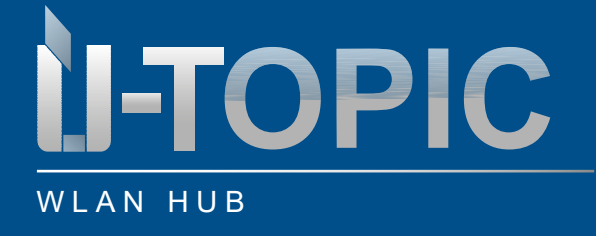

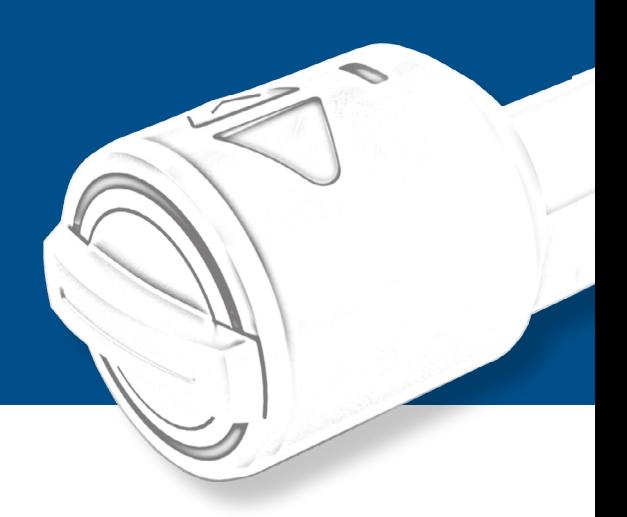

### **INHALTSVERZEICHNIS**

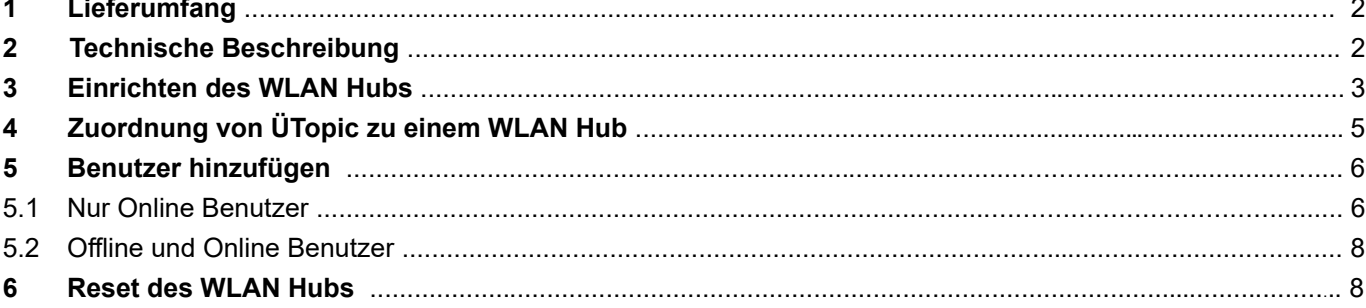

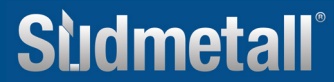

<span id="page-1-0"></span>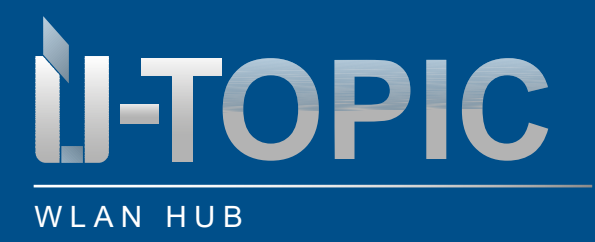

### LIEFERUMFANG / ZUBEHÖR

### **1. LIEFERUMFANG**

- 1 x ÜTopic WLAN Hub
- 1 x USB-C Kabel
- 1 x 5V Stecker-Netzteil

#### **2. TECHNISCHE BESCHREIBUNG**

- Spannungsversorgung: 5V
- Integriertes WLAN, Bluetooth und 434MHz Funk-Modul
- Anzahl der Benutzer unbegrenzt
- 2 Master Benutzer
- Farbe: weiß
- Abstand zu ÜTopic 3 4 m
- Kompatibel mit ÜTopic

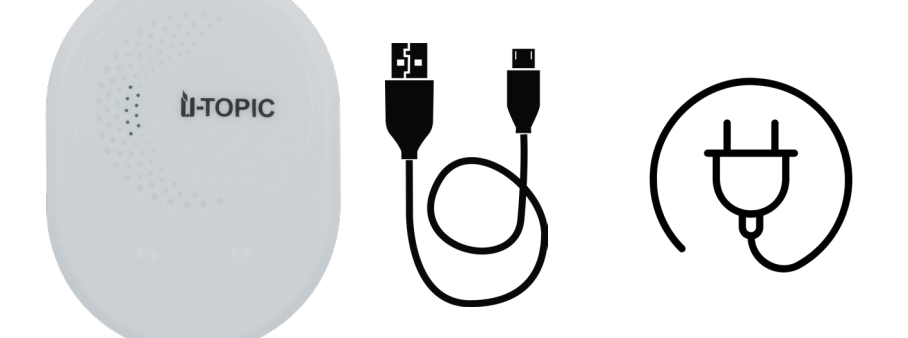

## www.suedmetall.com **info@suedmetall.com** |2

<span id="page-2-0"></span>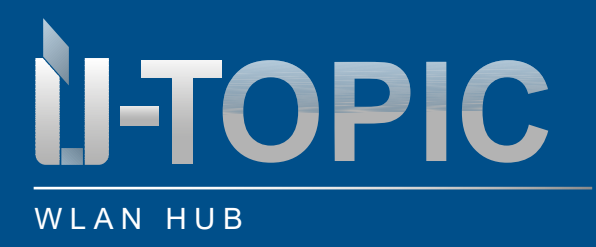

## BEDIENUNGSANLEITUNG

### **3. EINRICHTEN DES WLAN HUBS**

Schließen Sie den WLAN Hub an das mitgelieferte USB-C Kabel an und öffnen Sie die ÜControl App. Folgen Sie anschließend den nachfolgenden Anweisungen:

- Klicken Sie auf das Plus-Symbol in der App, um das WLAN Hub hinzuzufügen
- Nach dem Klicken auf das Plus-Symbol werden Sie gefragt, welche Art von Gerät Sie einrichten möchten. Wählen Sie "Andere Produkte" aus
- Wählen Sie bei "Verfügbare Geräte" "HubWiFi" aus
- Klicken Sie auf "Start", um die Einrichtung des WLAN Hubs zu beginnen

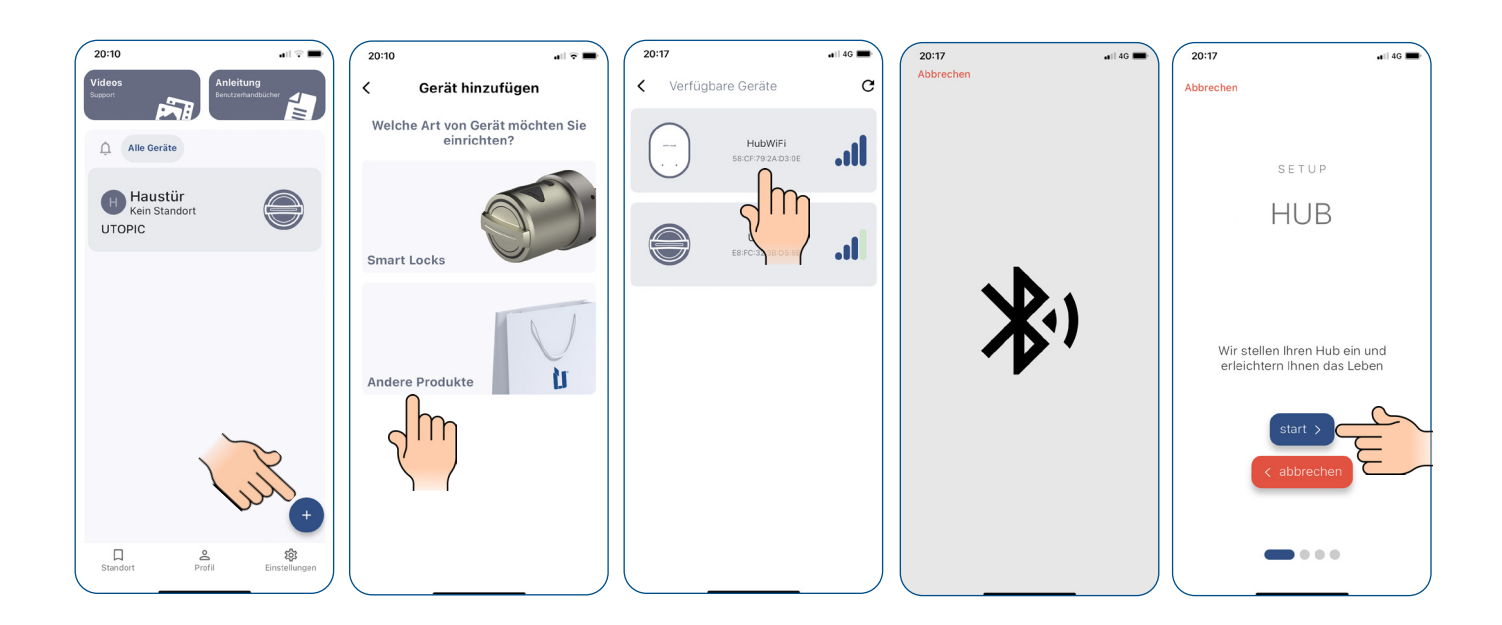

## www.suedmetall.com **info@suedmetall.com**

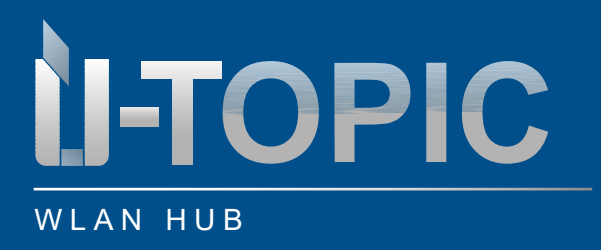

### BEDIENUNGSANLEITUNG

- Geben Sie Ihrem WLAN Hub einen Namen, z.B. "Haustür", um ihn leicht identifizieren zu können
- Wählen Sie Ihre WLAN-Verbindung aus der Liste der verfügbaren Netzwerke aus. Geben Sie das Passwort für Ihr WLAN ein, damit das WLAN Hub eine Verbindung herstellen kann
- Nachdem Sie die Verbindung zum WLAN hergestellt haben, klicken Sie auf "Setup beendet" um die Einrichtung abzuschließen

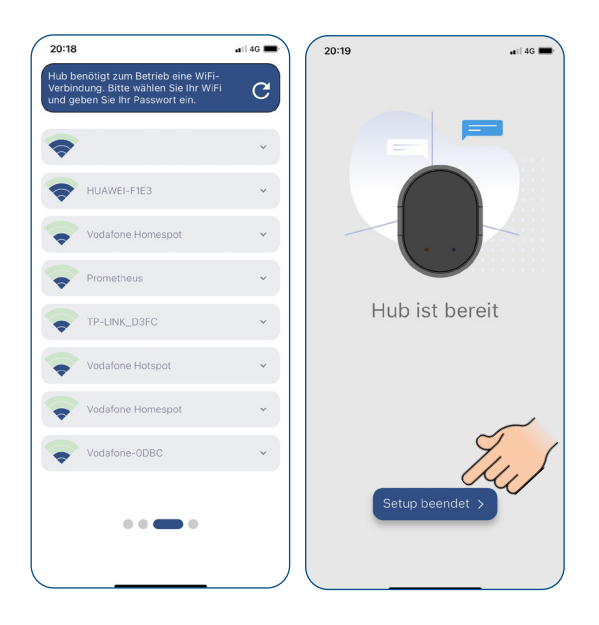

<span id="page-4-0"></span>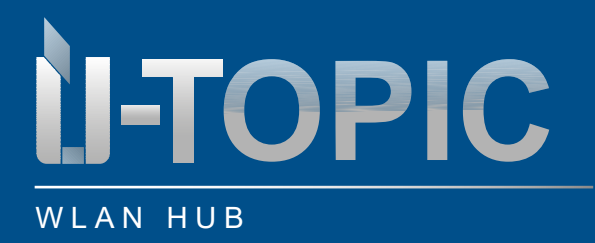

### **BEDIENUNGSANLEITUNG**

### **4. ZUORDNUNG VON ÜTOPIC ZU EINEM WLAN HUB**

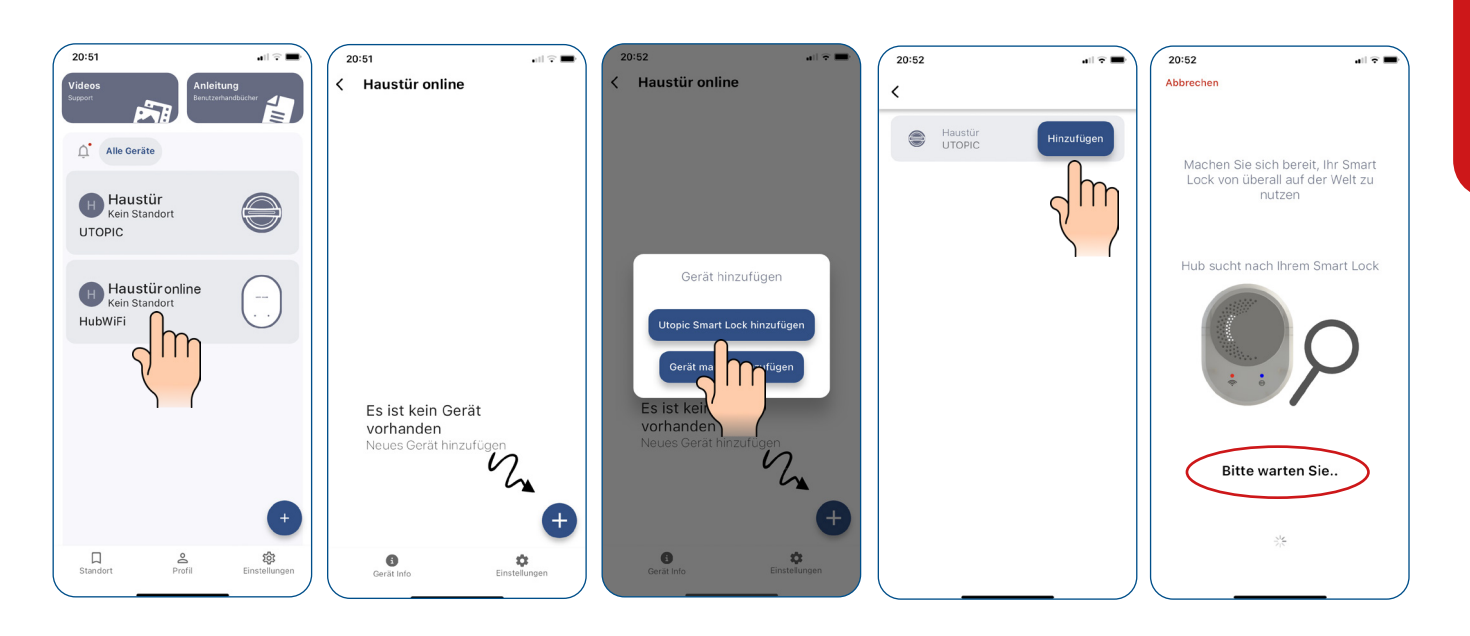

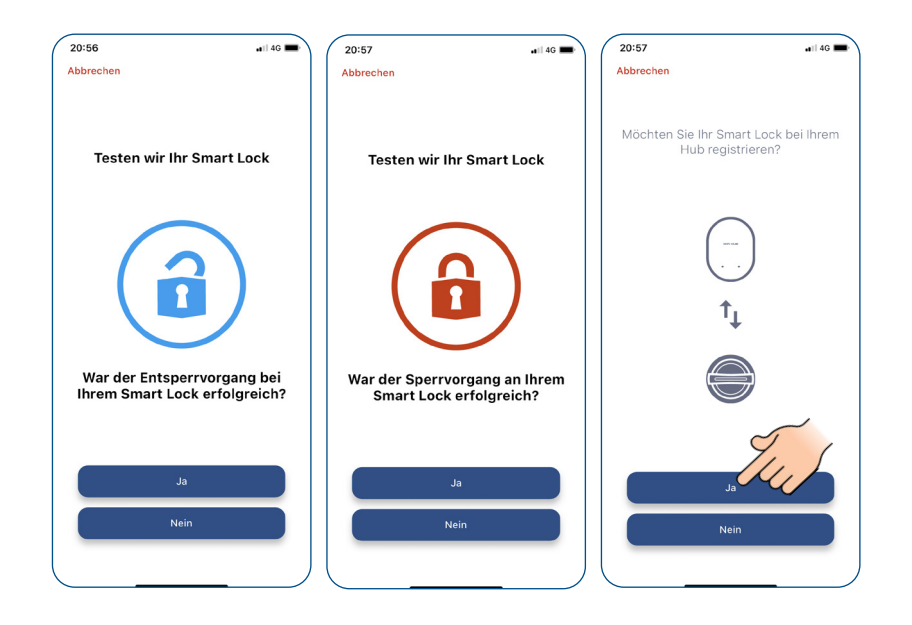

www.suedmetall.com

## **Stidmetall®**

<span id="page-5-0"></span>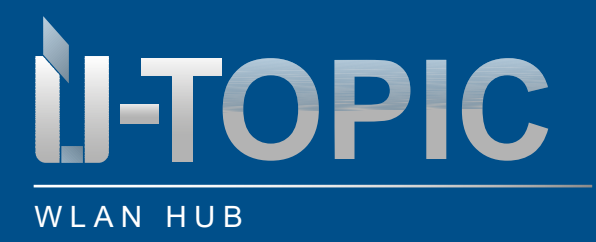

### BEDIENUNGSANLEITUNG

### **5. BENUTZER HINZUFÜGEN**

#### **5.1 NUR ONLINE BENUTZER**

#### **Hauptnutzer = Masternutzer**

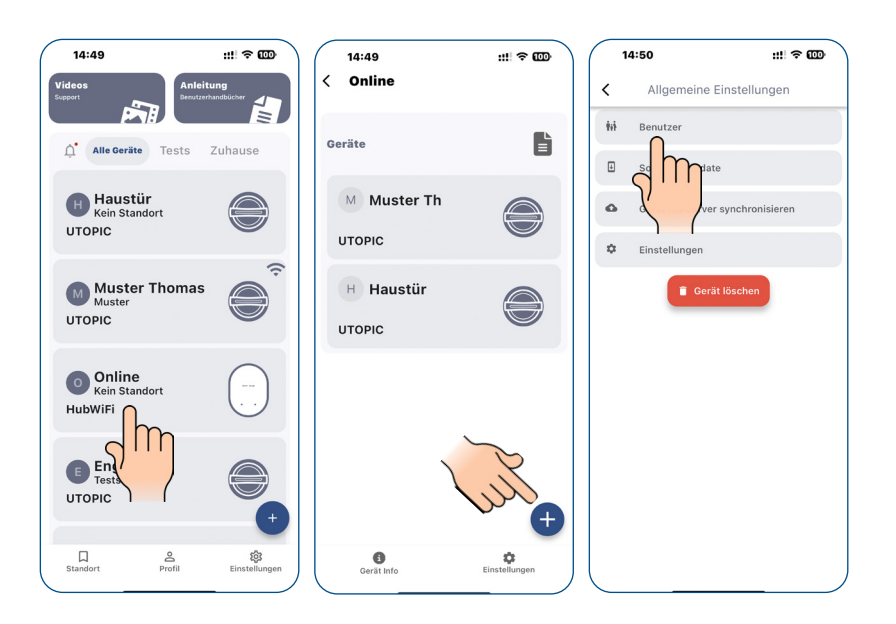

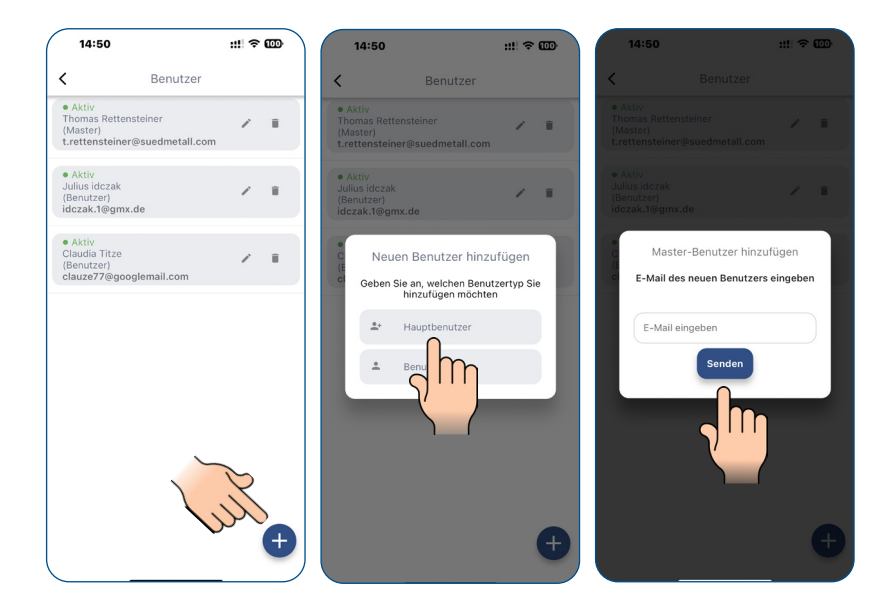

## www.suedmetall.com **info@suedmetall.com**

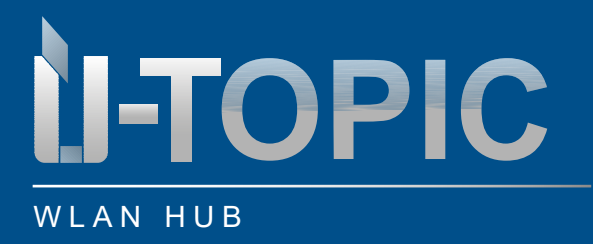

### BEDIENUNGSANLEITUNG

#### **Benutzer:**

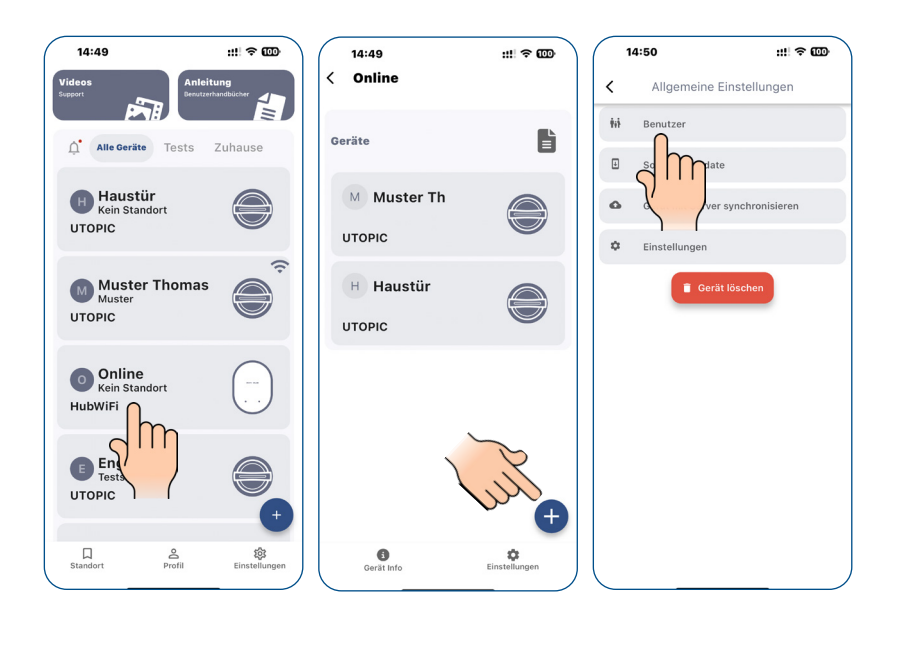

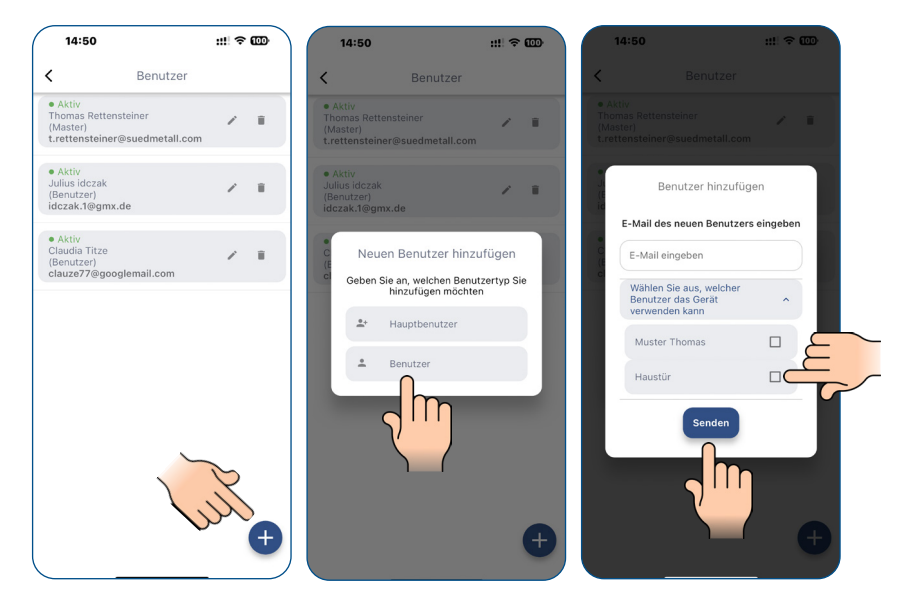

# www.suedmetall.com **info@suedmetall.com**

<span id="page-7-0"></span>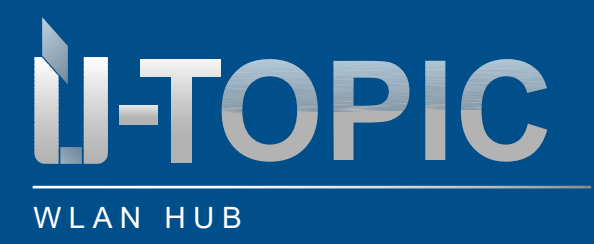

#### **5.2 OFFLINE UND ONLINE BENUTZER**

Fügen Sie diesen Benutzer zuerst als Offline-Benutzer direkt am ÜTopic hinzu (siehe ÜTopic Bedienungsanleitung Abschnitt 7.), danach erst als Online-Nutzer (siehe im vorherigen Abschnitt 5.1). Dadurch kann der Benutzer sowohl offline (BLE) als auch online (Hub) das ÜTopic Smartlock bedienen.

#### **6. RESEST DES WLAN HUBS**

Auf der Rückseite des Gerätes befindet sich ein Loch (mit RESET gekennzeichnet). Im Loch befindet sich ein kleiner RESET-Knopf. Diesen Knopf z.B. mit dem Inbusschlüssel vom Lieferumfang des ÜTopics für 10 Sekunden Drücken und danach wieder loslassen (während das Gerät am Strom hängt).

Der HUB ist nun auf Werkseinstellungen zurückgesetzt.

ACHTUNG! Falls Sie nach dem Reset des WLAN Hubs diesen wieder mit dem gleichen Smartphone verbinden wollen muss vorher der WLAN HUB manuell aus den Bluetooth Verbindungen Ihres Smartphones gelöscht werden.

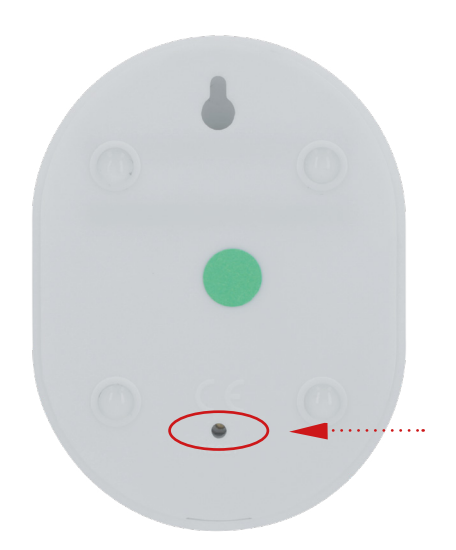